# **Bienvenue dans l'application Dis-moi**

## **Description de l'application**

Conçue pour travailler des objectifs précis de compréhension et de discours ou pour offrir une stimulation langagière globale, Dis-moi s'adresse aux orthophonistes et aux parents afin de supporter le langage des enfants, adolescents et adultes qui vivent avec des difficultés de communication.

À partir 45 scènes illustrant des situations de la vie courante problématiques, l'application permet de travailler la compréhension des questions « quand » et « où », l'identification d'un problème, la relation de causalité et la prédiction de solutions, ainsi que le rappel d'expériences vécues.

Il est également possible d'ajouter des scènes personnalisées.

Il est possible de sélectionner à l'avance les questions qui sont présentées, selon les objectifs visés, à travers les 6 questions proposées :

- Où se passe cette scène?
- Quand se passe cette scène?
- Quel est le problème dans cette scène?
- Que penses-tu qu'il s'est passé avant?
- Que penses-tu qu'il va se passer après?
- As-tu déjà vécu une expérience similaire à ce qui se passe dans cette scène?

### **Utilisation**

Pour débuter une session, sélectionnez d'abord un joueur.  $\mathcal{L}$ 

Prenez soin de vérifier les paramètres afin d'adapter la présentation aux besoins du joueur (voir section paramètres).

Ensuite, sélectionnez simplement l'image avec laquelle vous désirez travailler.

Choisissez une question et supportez le joueur dans la production de sa réponse.

Vous pouvez sélectionner les questions dans l'ordre désiré. Toutefois, nous suggérons de suivre l'ordre proposé (où, quand, quoi, avant, après, vécu).

Une fois la réponse du joueur produite, vous pouvez effectuer une notation de sa réponse (réussite, avec aide ou échec) ou choisir directement une nouvelle question.

Pour une même image, une question peut être proposée plusieurs fois au joueur, les résultats des notations sont alors cumulés pour obtenir un score total à cette question dans les statistiques du joueur.

Appuyez simplement sur le bouton de retour en arrière lorsque vous avez terminé de travailler les scènes désirées.

Les scènes déjà présentées au joueur apparaissent en « grisé » dans la page d'accueil.

L

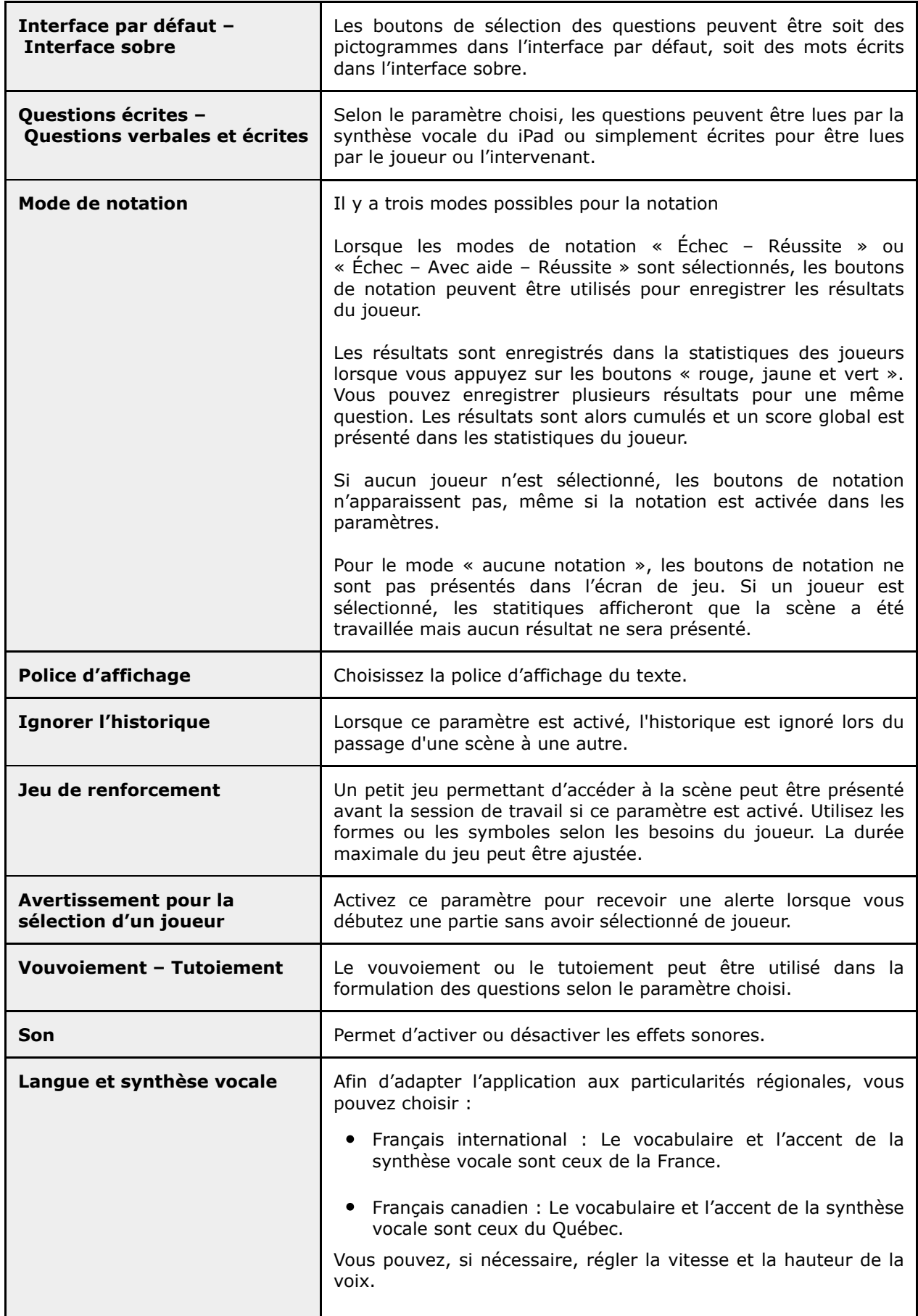

# **Éditer des scènes personnalisées**

Vous pouvez ajouter des scènes personnalisées à partir de l'album photo de votre iPad.

Utilisez le bouton  $\rightarrow$  sur la page d'accueil pour ajouter une photo.

La première fois que vous accédez à l'album photo de votre iPad, l'application vous demandera une permission d'accès à votre album photo. Il est nécessaire d'accepter pour pouvoir ajouter des photos.

Sélectionnez la photo désirée dans votre album photo. La photo sera présentée à la suite de celles incluses dans l'application.

Pour effacer une scène personnalisée, maintenez le doigt sur la photo, puis confirmez la suppression.

## **Interface de gestion : Gestion des joueurs**

Dans cet écran, vous pouvez :

Ajouter un joueur  $+$ 

Éditer les informations liées à un joueur  $\,\mathscr{D}\,$ 

Sélectionner un joueur en touchant le nom du joueur désiré

Supprimer un joueur

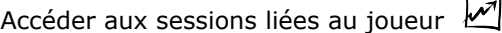

#### Sessions du joueur

Un résumé des statistiques est présenté.

Touchez une session pour en visualiser les détails.

Maintenez votre doigt appuyé sur une session pour la supprimer.

Lorsqu'un joueur est sélectionné, le bouton devient  $($  $\circledast)$  et son nom est écrit dans le coin inférieur des différents écrans.

Lorsque vous sélectionnez un joueur, les scènes déjà présentées à ce joueur sont « grisées » dans la page d'accueil.

## **Crédits**

**Conception :** Estelle Baillargeon, M.O.A. orthophoniste

**Programmation :** Domino Apps Inc.

**Illustrations et graphisme :** Eric Potron

**Effets sonores et musiques :** artlessmusic, www.artlessmusic.com

Pour plus d'informations sur **Domino Apps** et pour découvrir nos produits, consultez notre sit[e web : www.domino-apps.com](http://www.domino-apps.com/fr/confidentialite)

Politique de confidentialité : w[ww.domino-apps.com/fr/con](mailto:contact@domino-apps.com)fidentialite

Pour nous joindre : contact@domino-apps.com

[Retrouvez nos applications](https://itunes.apple.com/developer/id910245348)

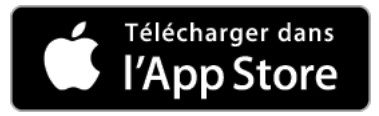

Si vous rencontrez des problèmes de fonctionnement ou des erreurs typographiques malgré l'attention particulière que nous avons portée à la qualité de notre produit, merci de nous en aviser afin que nous puissions y remédier rapidement.

*© Domino Apps Inc., 2019. Tous droits réservés.*